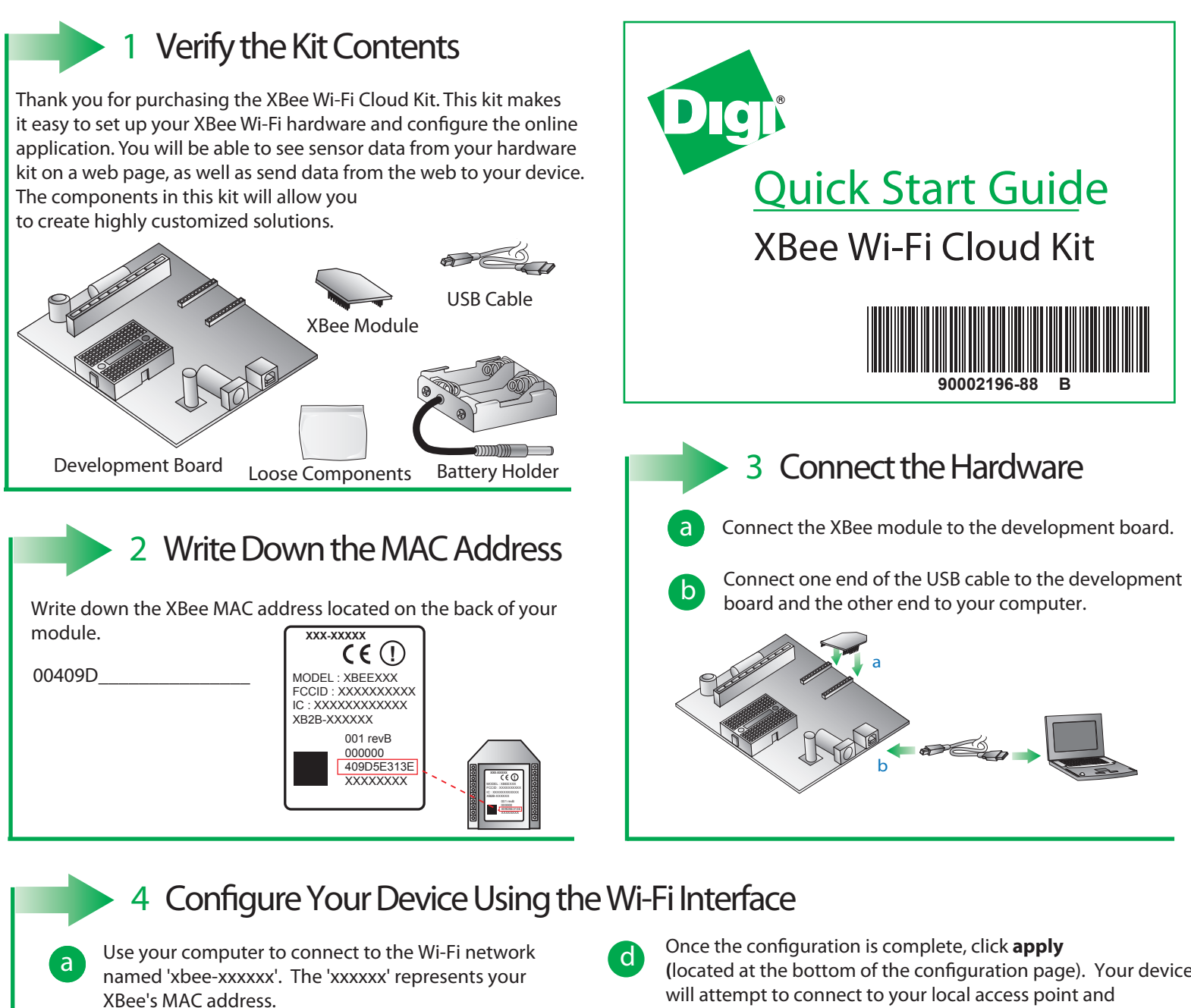

Note: If your XBee module does not show up in the list of available access points, press the Commissioning Button four times to reset it to factory defaults.

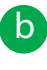

**c** Go to your web browser, and enter the IP address to access the configuration settings for your device: http://192.168.1.10

**c** Navigate to the **Network Access** portion of the configuration page and fill in your local Wi-Fi information. **(**located at the bottom of the conguration page). Your device will attempt to connect to your local access point and Device Cloud.

Note: **SSID -** Your SSID is the name of your local access point and is case sensitive. Your module will use the access point to connect to the internet.

**Passphrase** - The passphrase is a password or key used to connect to your access point. This is case sensitive. **Encryption Enable -** 1 (WPA-TKIP) is a common choice, otherwise set the encryption enable setting to 0 if no passphrase is needed to configure your wireless settings.

Note: The Associate LED on the device will start flashing once you have successfully connected to your local Wi-Fi access point.

Note: See the Troubleshooting section in the Getting Started Guide for information on how to troubleshoot your device, which can be found at: *www.digi.com/xbeecloudkit*.

## **What's Next ?**

Once you have verified the contents of your kit, connected all the hardware, and configured your device to your local access point, please refer to the XBee Wi-FI Cloud Kit Getting Started Guide which can be found at *www.digi.com/xbeecloudkit.*